# **Annapolis Valley Regional Library – Downloadable eBooks & Audiobooks on the Kindle Fire Tablets**

You can download eBooks and mp3 audiobooks directly to your Kindle Fire tablet.

Visit our site: digitalmedia.library.ns.ca

## **Downloading the App**

- 1. Using your device, tap on the help icon on the digitalmedia.library.ns.ca site.
- 2. Choose the **Applications** then the **OverDrive** icon under Software **Downloads**
- 3. Choose to download from the **Amazon Appstore**.
- 4. Upon download the app should appear on your home screen.

## **Using the OverDrive App**

To begin using the app and configure it to connect to our mobile OverDrive site – digitalmedia.library.ns.ca

- 1. Open the app on your device. **Sign up** for an OverDrive account – it is simply your name, email address and a password of your choice.
- 2. Tap **Get Books (the book icon in the top right corner)**.
- 3. Tap **Add Library (in top right corner)** and enter Annapolis in the search box, tap **Search**.
- 4. Tap the entry for **Annapolis Valley Regional Library**.
- **5.** Tap **Nova Scotia Public Libraries** to visit the mobile site and begin searching.
- 6. **Sign In** (upper right corner) using your library card and PIN. Browse or Search for titles you are interested in downloading.
- 7. Browse or Search for titles you are interested in downloading.
- 8. When you have found a title you want, tap the cover and select **Borrow**. If the title is already checked out by someone else, you may request it by selecting **Place a Hold**.
- 9. Tap the **Download** button
- 10. The title should be on the screen, if not tap the "O" in the top left corner, and then on Bookshelf to see your book.

# **Navigating With the App**

With the book on the screen, tap in the center of the screen. The navigation appears at the top. In the top right hand corner there are a table of contents, settings, bookmarks and sharing features.

In the top left, tap on the OverDrive icon to see the menu for the app.

## **Your Account and Holds**

- 1. In the App, tap the O in the top left corner and then Nova Scotia Public Libraries
- 2. Click on the Account image, if you need to login choose Annapolis Valley Regional Library as your library.
- 3. Click on the Account icon and then Holds.

# **Returning Books**

eBooks and audiobooks expire on their due date and are automatically returned, but you can return them prior to that date. This allows someone else to enjoy the book when you are finished. Open the app, in its bookshelf you will see your books. Hold your finger on the title you wish to return until a pop-up appears with some options. Tap the **Return** option, then **Yes**.

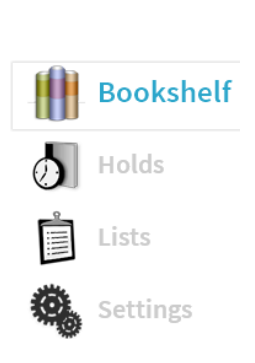

?

Help

Search

Advano

 $\bullet$ 

Account

- Books can be borrowed for 7, 14 or 21 days, the default is 14 days, but can be changed in the settings of your account
- You may suspend holds in order to stagger their arrival
- eBooks and audiobooks can be renewed if there is no one waiting for the title – watch for on screen instructions
- A limit of 10 items total can be out to you at one time

PO Box 640, Bridgetown, Nova Scotia B0S 1C0 Toll Free: 1-866-922-0229 or Local 665-2995 overdrive@valleylibrary.ca

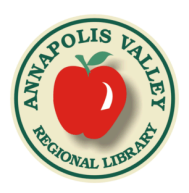

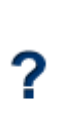

Help